### **Wireless Music Center + Station**

# **WACS57**

# Conexión a su PC

### *¿Qué puede hacer con su CD de Instalación en el PC ?*

- Conecte el Centro WAC5 a su PC o directamente a la red de su hogar, a través del router cableado o a través del punto de acceso inalámbrico
- Gestione su colección musical a través del **Digital Media Manager (DMM)**, que incluye las siguientes posibilidades:
	- **•** Crear y renombrar listas de reproducción/pistas, editar la información sobre las pistas y transferir archivos musicales desde el PC al Centro WAC5
	- Paths para actualizar el servicio Gracenote® de reconocimiento de música con la última información sobre el disco
	- **•** Paths y enlace de apoyo para el software DMM y las actualizaciones de firmware del WACS57
- Registro del producto para las actualizaciones

### *Requisitos del equipo del PC*

- Windows 2000/XP (Uso Particular o Profesional)
- Procesador Pentium III 300MHz o superior
- Adaptador de red Ethernet
- Unidad de CD-ROM
- Espacio libre en el disco duro: 100MB para el software

### *¿Qué más necesitará?*

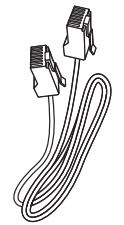

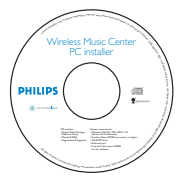

El cable Ethernet suministrado CD de Instalación en el PC Suministrado

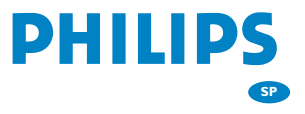

(cable recto)

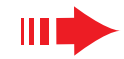

### *Preparación para la instalación*

### **En el WACS57:**

*1* Compruebe que ha concluido la conexión Wi-Fi entre el **Centro WAC5** y la **Estación WAS700** (Consulte la *Guía de Inicio Rápido*, Paso A)

*2* Compruebe que su **Centro WAC5** está encendido

### **En su PC o la red PC existente:**

*1* Encienda el PC con los privilegios del administrador

*2* Cierre todos los programas de software que se estén ejecutando en el ordenador

- *3* Desactive el servidor de seguridad
- *4* Introduzca el CD de instalación en su PC y seleccione el idioma deseado
- *5* Pulse **Accept** (Aceptar) si acepta los términos de la licencia
- 

*6* En la página de **Welcome** (bienvenida) pulse **Next** (Siguiente) para acceder a la página Software Installation (Instalación de Software)

### *Seleccione Instalación Rápida o InstalaciónPersonalizada*

- Si se trata de la primera configuración, seleccione **Express Installation** (Instalación Rápida). Se instalarán la conexión de PC y **DMM**
- Para cambiar la opción de instalación o volver a instalar **DMM**, seleccione **Custom Installation** (*Instalación* Personalizada)

#### **DHILIDS**

Software<br>Installati

DHIIIDS

### Software Installation **Please choose from the follow Express Installation** Custom Installation

Welcome

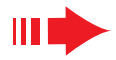

### *Instalación Rápida*

**Express Installation** proporciona la conexión estándar del **WAC5** al PC. Seleccione la opción de instalación según la red domésti ca existente. *Para una instalación más rápida y sencilla, seleccione Opción 1.*

### *Opción 1:*

### *Conexión directa (Recomendada)*

#### **Seleccione esta opción si no tiene una red local en casa, ya sea con cables o inalámbrica.**

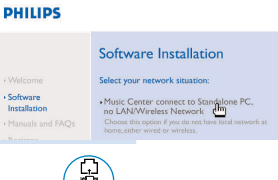

OPTICAL OUT DIGITAL OUT

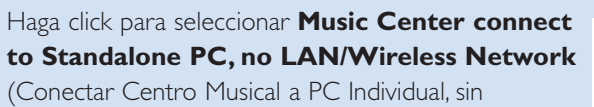

Conexión LAN/Wireless)

*2* Cuando el asistente de instalación lo requiera, conecte el cable Ethernet proporcionado (cable de conexión directa) al puerto **ETHERNET** del Centro y el ordenador.

*3* Siga las instrucciones de la pantalla para concluir la conexión al PC

**→ La pantalla muestra: "Se ha establecido la conexión** a su Centro Musical"

- *4* Haga click en **Next** (Siguiente) para iniciar la instalación de **DMM**.
	- **→** Al concluir la instalación de **DMM**, el icono recerá en el escritorio de su ordenador

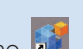

### **ETHERNET Centro**

#### **PHILIPS**

The network settings on your PC have been set to fixed IP

The connection to your Music Center has been established.

Click Next to continue

**El Philips Software Installat** 

#### *Consejos:*

*– Sólo para Opción 1: Si el ordenador también está conectado a Internet mediante módem XDSL, salga de DMM antes de acceder a Internet..*

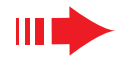

#### *Notas:*

– *Las opciones 2 y 3 son para usuarios con experiencia en instalaciones inalámbricas.*

### *Opción 2:*

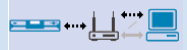

### *Conexión inalámbrica*

**Seleccione esta opción cuando desee conectar el Centro Musical a un Router inalámbrico/Punto de Acceso inalámbrico o una red inalámbrica existente**

*1* Compruebe que el router/punto de acceso inalámbrico está funcionando correctamente. Escrica su SSID y también la clave WEP o WPA si está activada en el router/punto de acceso

*2* Haga click para seleccionar **Music Center connect to Wireless Network** (Conectar el Centro Musical a la Red Inalámbrica)

*3* Cuando el asistente de instalación lo requiera, conecte el cable Ethernet proporcionado (cable de conexión directa) al puerto **ETHERNET** del Centro y el ordenador

*4* Cuando aparezca la pantalla de la derecha,

- **a**. Introduzca el SSID que escribió en el **paso 1** anterior
- **b.** En el modo WLAN, haga click en **Infrastructure mode** (Modo de infraestructura)
- **c.** Introduzca la tecla WEP o WPA que escribió en el **paso 1** anterior

*5* Siga las instrucciones de la pantalla para finalizar la conexión al PC.

→ La pantalla muestra: "La configuración WiFi del Centro Musical ha cambiado. ......

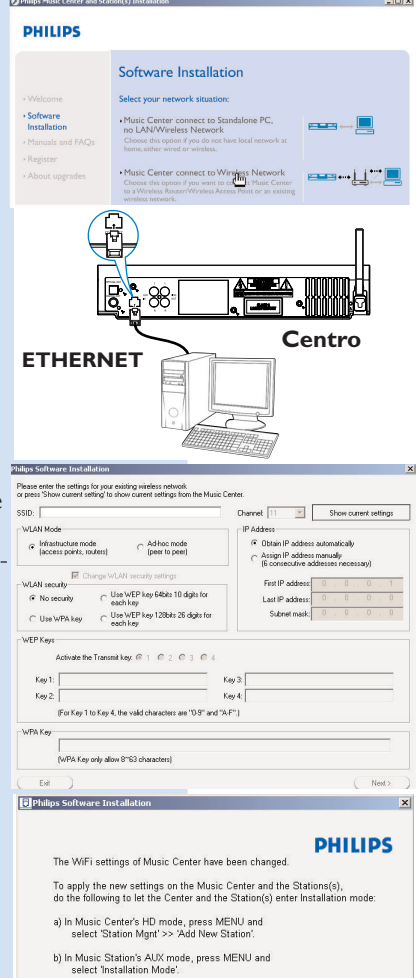

#### *Consejos:*

- *Para un mejor funcionamiento de la red y una mayor seguridad, se recomienda utilizar la encriptación de la clave WEP.*
- *En Infrastructure mode (Modo de Infraestructura), el Canal es asignado automáticamente por el router/punto de acceso.*
- *Para la cambiar el Canal (Channel),* introduzca el SSID del acceso inalámbrico y seleccione *Ad-hoc mode* en el **paso** *4a and 4b* anterior.*.*

### *Instalación Rápida*

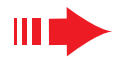

Para aplicar la nueva configuración en WACS57, deberá permitir que el Centro y la Estación entren en **Modo instal.**

#### **En el Centro:**

- **a**. Seleccion la fuente **HD**
- **b.** Mantenga pulsado **STOP MENU** en el aparato
- **c.** Use los mandos de navegación ▲ o ▼ y ▶ para entrar en el menú **Gestión emisoras**

**d.** En el menú **Gestión emisoras**, use los mandos de navegación ▲ o ▼ y ▶ para seleccionar **Añadir nuevas emis.**

#### **En la Estación:**

- **a**. Seleccion la fuente **AUX**
- **b.** Pulse **MENU**
- **c.** Use los mandos de navegación **△** o ▼ y ▶ para seleccionar **Modo instal.**

#### **En el Centro:**

Pulse **STOP • MENU/** para salir de **Modo instal.** cuando el Centro haya encontrado todas las estaciones

*7* Haga click en **Next** (Siguiente) para iniciar la instalación de **DMM**

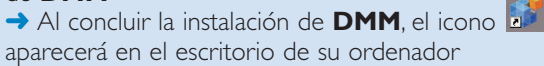

*8* Desconecte el cable Ethernet suministrado desde el PC al Centro, y después, conecte su PC al router/punto de acceso inalámbrico

#### *Opción 3:*  $\overline{\phantom{a}}$   $\overline{\phantom{a}}$   $\overline{\$

### *Conexión cableada*

**Seleccione esta opción cuando desee conectar el Centro Musical a una red cableada existente con el router cableado**

*1* Compruebe que el router cableado funciona correctamente y active su DHCP

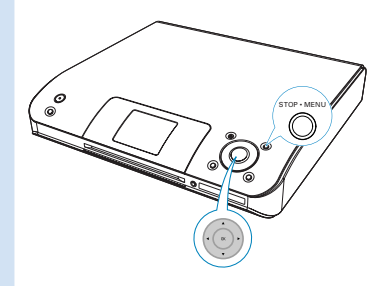

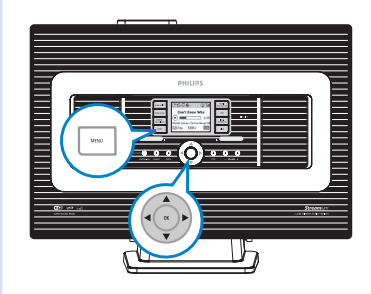

**PHILIPS** Software Installation

### *Instalación Rápida*

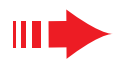

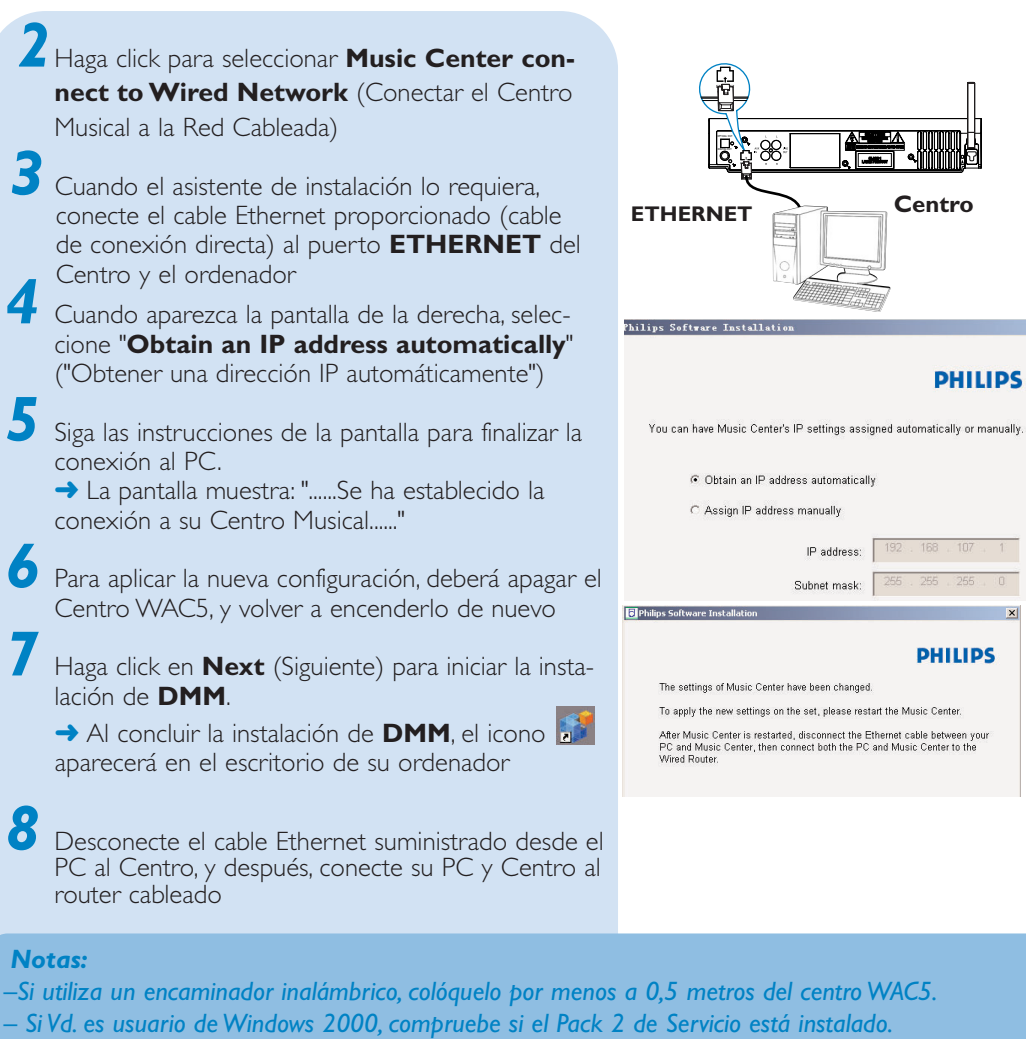

- *Si ha instalado más de un adaptador de red al PC, seleccione el adaptador de la red del PC que conecta el Centro a través del cable Ethernet suministrado.*
- *Si añade un adaptador de red al PC o lo elimina del mismo, debe volver a instalar la conexión de PC. Siga los pasos*

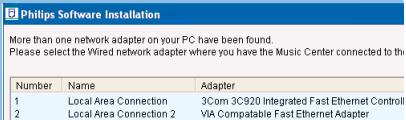

- *descritos en Instalación Personalizada: Cambiar la Configuración de la Red.*
- *En la Opción 3: Conexión cableada, evite asignar manualmente la dirección IP como: Dirección IP: 169.254.xxx. yyy; Máscara de subred: 255.255.0.0. Esta dirección IP provocaría un conflicto con la red WiFi del Centro y la Estación WACS57, desactivando el puerto Ethernet del Centro. Para reactivar el puerto Ethernet desactivado, reinicie su Centro WAC5 (consulte el Capítulo Reiniciar del Manual del usuario).*

### *Instalación DMM/Personalizada*

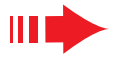

### *Digital Media Manager (DMM)*

**Digital Media Manager (DMM)** permite al ordenador funcionar con el centro WAC5.

*1* Desactive el servidor de seguridad

**Haga doble click en <b>del** del escritorio de su ordenador para ejecutar el DMM

La primera vez que ejecute DMM, especifique sus carpetas musicales en el PC

- **→** Los archivos musicales de las carpetas se importan en DMM
- **→** La próxima vez que ejecute DMM, DMM buscará en las carpetas y automáticamente actualizará su colección de música en el PC

*4* Para conocer mejor el DMM, haga click en **Help** ➜ **Digital Media Manager Help** 

#### *¡IMPORTANTE!*

*– Si se produce un fallo de alimentación próximos a la transferencia de música del ordenador al centro, se perderá toda la música transferida. Cambie el centro a modo de ECO POWER (modo de ahorro de energía) antes de desenchufar el cable de alimentación*

*de la toma.*

### *Instalación Personalizada*

Para cambiar la opción de instalación o volver a instalar **DMM**, seleccione **Custom Installation** (*Instalación* Personalizada)*.*

#### *Cambiar la Configuración de la Red*

*1* Recupere la configuración de fábrica del Centro WAC5 (consulte el Capítulo *Reiniciar* en el

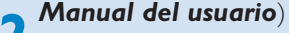

*2* Seleccione la nueva opción de instalación

*3* Siga los pasos de las opciones *1*, *<sup>2</sup>* <sup>o</sup>*<sup>3</sup>* anteriores de *Instalación Rápida*

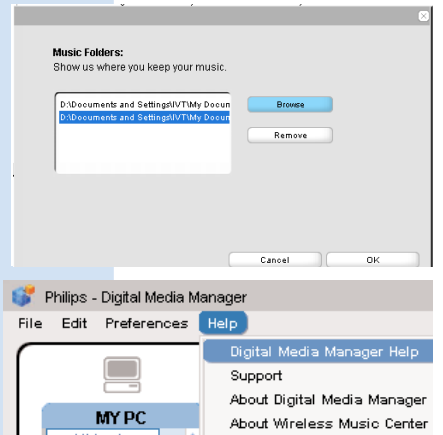

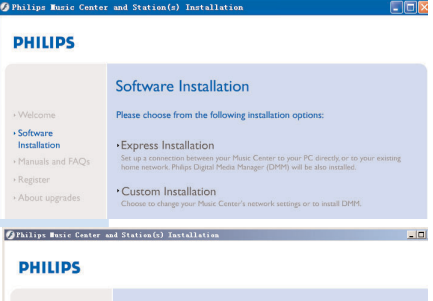

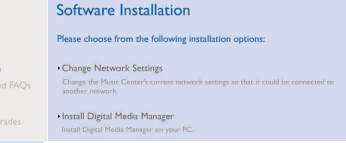

# *Glosario*

**Punto de acceso:** centro de comunicación para la conexión entre un dispositivo inalámbrico y un LAN cableado

**Modo Ad-hoc:** una estructura de la red donde los dispositivos se comunican entre ellos directamente, sin punto de acceso.

**DHCP:** representa Dynamic Host Configuration Protocol (Protocolo para la Configuración Dinámica de Servidores). Es un protocolo para la asignación de direcciones IP dinámicas a los dispositivos de una red.

**Modo de infraestructura:** una estructura de la red donde los dispositivos se comunican entre ellos a través de un punto de acceso

**Dirección IP:** identificador del ordenador o dispositivo en una red TCP/IP

**SSID:** representa Service Set Identifier (Identificador de Conjunto de Servicio). Se debe utilizar el mismo SSID en todos los puntos de acceso y todos los dispositivos si intenta conectarlos a un WLAN específico.

**Máscara de Subred:** Sirve para decidir a qué subred pertenece una dirección IP

**WEP:** representa Wired Equivalent Privacy (Privacidad Equivalente a Cableado). Es un protocolo de seguridad para las redes locales inalámbricas

**WLAN:** representa Wireless Local Area Network (Red Local Inalámbrica). En este tipo de red, se utilizan ondas de radio de alta frecuencia para la comunicación

**WPA:** representa Wi-Fi Protected Access (Acceso Wi-Fi Protegido). Es una conexión inalámbrica estándar destinada a mejorar las prestaciones de seguridad de WEP. Funciona con los productos Wi-Fi con activación-WEP. Gracenote y CDDB son marcas registradas de Gracenote. El logo y el logotipo de Gracenote,y el logo "Powered by Gracenote" son marcas registradas de Gracenote.

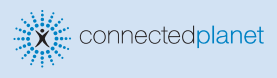

#### ¿Necesita ayuda?

**Online** Diríjase a www.philips.com/support

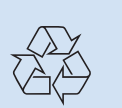

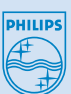

2006 © Koninklijie Philips Electronics N.V. All rights reserved. 3141 075 21181 www.philips.com **SP** 

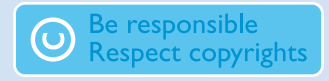